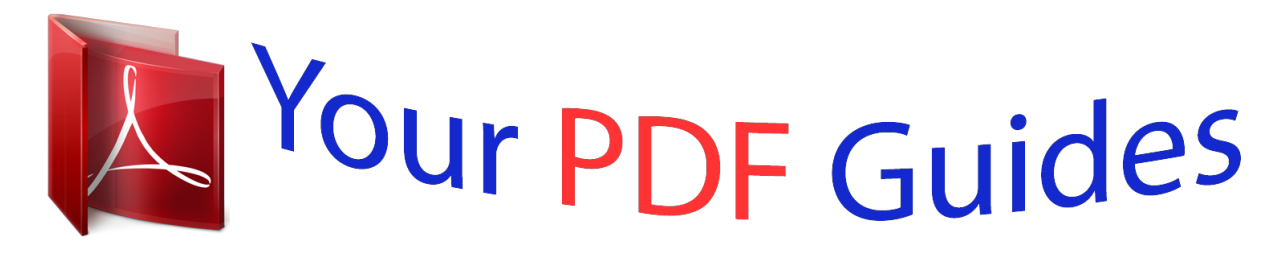

You can read the recommendations in the user guide, the technical guide or the installation guide for NETGEAR WNCE2001. You'll find the answers to all your questions on the NETGEAR WNCE2001 in the user manual (information, specifications, safety advice, size, accessories, etc.). Detailed instructions for use are in the User's Guide.

> **User manual NETGEAR WNCE2001 User guide NETGEAR WNCE2001 Operating instructions NETGEAR WNCE2001 Instructions for use NETGEAR WNCE2001 Instruction manual NETGEAR WNCE2001**

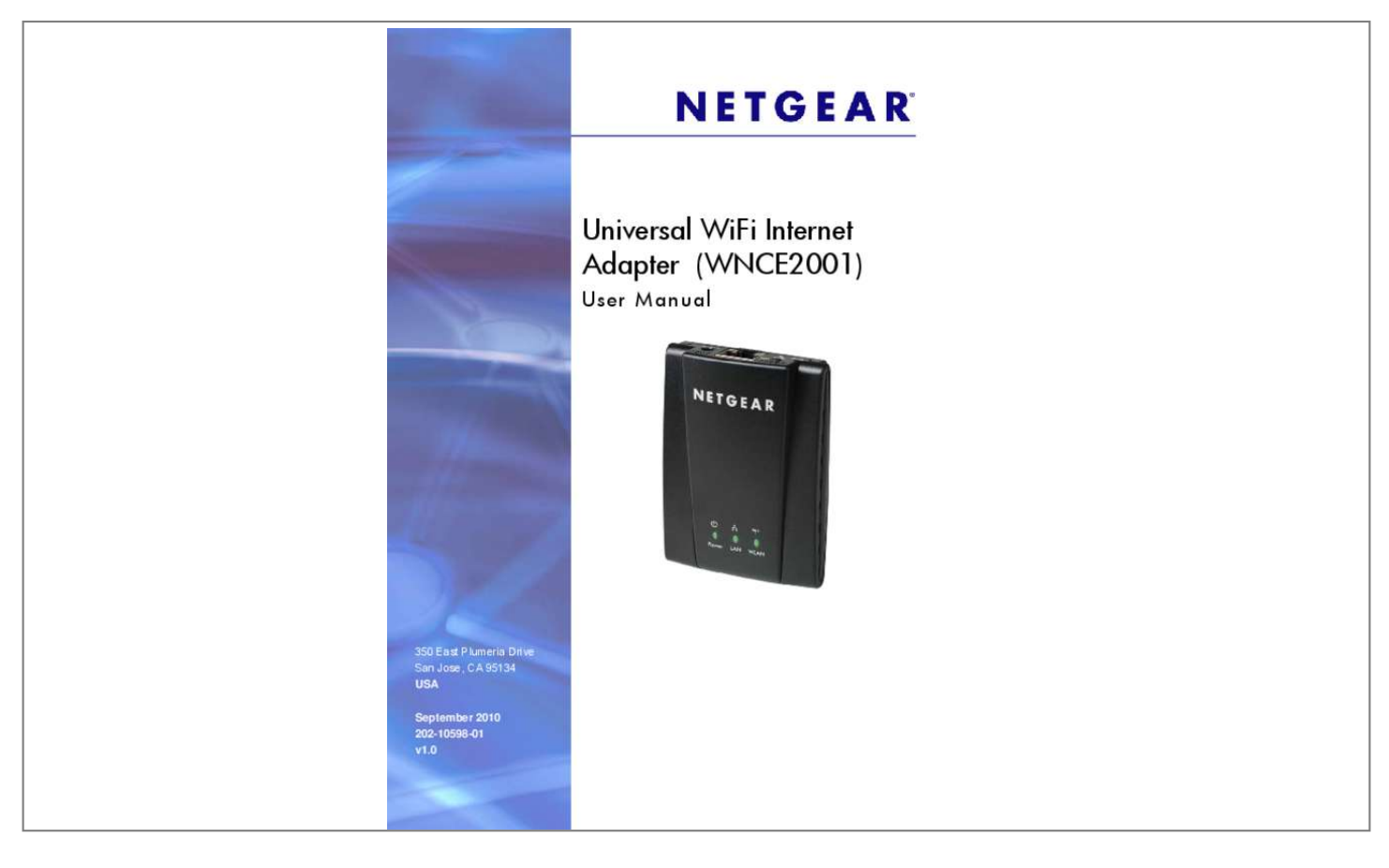

[You're reading an excerpt. Click here to read official NETGEAR](http://yourpdfguides.com/dref/3951755) [WNCE2001 user guide](http://yourpdfguides.com/dref/3951755) <http://yourpdfguides.com/dref/3951755>

## *Manual abstract:*

*@@@@@@Other brand and product names are registered trademarks or trademarks of their respective holders. Statement of Conditions To improve internal design, operational function, and/or reliability, NETGEAR reserves the right to make changes to the products described in this document without notice. NETGEAR does not assume any liability that may occur due to the use, or application of, the product(s) or circuit layout(s) described herein. 6 Using the Smart Wizard to Change the Setup . ¢ Solid red:yy Power source does not provide enough power. Getting Started | 4 Universal WiFi Internet Adapter WNCE2001 Power Connection Options Depending on the cable that you received with your product, you might need a plug converter to connect the Internet adapter to the power adapter. If it is needed, the plug converter is included in the box. figure 2. Plug converter You can power on your Internet adapter using either of these methods: ⢠Method 1: Connect the Internet adapter to an electrical outlet with the included power adapter. figure 3.*

Power adapter â $\Box \phi$  Method 2: Connect the Internet adapter to a USB port on a nearby computer or device with the USB power cable: Figure 4. USB power *cable Make sure that the device where you connect the USB power cable is powered on. Some USB ports on consumer electronic devices cannot provide the power that the Internet adapter requires. In such cases, the power LED turns solid red and the Internet adapter may reset itself or turn itself off. If this happens, try connecting the USB cable to a different device, or use the Internet adapter power adapter instead.*

*chapter 1. Getting Started | 5 Universal WiFi Internet Adapter WNCE2001 Installation The Universal WiFi Internet Adapter (WNCE2001) Installation Guide included in the package, explains how to install your Internet adapter. The steps are summarized in this section. 1. You use a computer to set up the Internet adapter.*

*During setup, make sure that your computer is not connected to a router. You can restore the connection after the Internet adapter installation is complete. ¢ Disconnect the Ethernet cable from your computer if you use it for a wired network connection. ¢ If your computer is wirelessly connected to a network, stop your wireless connection.*  $\hat{A}\Box\phi$  Use an Ethernet cable (included) to connect the Internet adapter to your computer.  $\hat{A}\Box\phi$  Use either the USB *power cable or the power adapter to provide power to the Internet adapter. Follow the instructions on the setup page. 4. Disconnect the Ethernet and USB cables from your computer. 5.*

Connect the Internet adapter to your TV, Box, or Blu-ray player. If your device doesnâ $\Box \Box$ It have a USB port, then use the power adapter cable that came with *your Internet adapter and plug it into an electrical outlet. You can return your computer to its usual set up and begin using the Internet adapter. Preparing to Change Your Internet Adapter Settings If you want to change the settings for the Internet adapter after installation, then you need to connect it to a computer while you are making changes. 1. Connect your Internet adapter to a computer with an Ethernet cable. 2. Connect either the USB power cable or the power adapter cable that came in the product package to the rear panel of your Internet adapter. 6 | Chapter 1. Getting Started Universal WiFi Internet Adapter WNCE2001 To supply power to your Internet adapter, use whichever method is more convenient for you.*

*In the address field, enter http://www. Unless you changed the settings on the Firmware Upgrade screen (see Upgrading the Firmware on page 15), the software automatically checks for new firmware at the NETGEAR website. Then the following screen displays: The Device Status screen shows what the current settings are for the Internet adapter. A menu in the left pane allows you to view or change the settings. chapter 1.*

*Getting Started | 7 Universal WiFi Internet Adapter WNCE2001 Using the Smart Wizard to Change the Setup The Smart Wizard helps you set up your Internet adapter. For information about advanced configuration, see Chapter 2, Advanced Settings. The Universal WiFi Internet Adapter (WNCE2001) Installation Guide included in the package, explains how to install your Internet adapter. During installation, when you launch your Internet browser, the Smart Wizard automatically displays. After installation, to use the Smart Wizard again: 1.*

*From the menu on the left, select Setup Wizard. The following screen displays: This is the same Smart Wizard that displays during installation as described in the Installation Guide. 3. You can select a network from the list, or select the Manually input my wireless SSID radio button. click Continue. When you have chosen the network that you want to join, the next wizard screen displays. If you are done making changes, disconnect your Internet adapter from your computer, and reconnect it to the device on which you want to use it. Advanced Settings 2 To change advanced settings, connect the Internet adapter to your computer and use your Internet browser to go to http://www. Net, after the automatic firmware check, the Device Status screen displays: This screen shows the current settings and the status of your Internet adapter.* Â D¢ You can click Show Statistics to see device performance statistics such as the number of *packets sent and number of packets received for each port.*

*see Show Statistics on page 11. Click DHCP Status to see information about your current DHCP connection. see DHCP Connection Status on page 12. The following table describes the fields in the Device Status screen. The current firmware version of the Internet adapter. If you upgrade the firmware, this field changes. The language version running on the Internet adapter. If you upgrade the firmware, this field changes. The status of your wireless connection (connected or disconnected). The actual transmission (Tx) and receive (Rx) link rate in the current wireless connection Your Internet adapter is set up to connect to this SSID, also called the wireless name.*

*The location of the Internet adapter. The wireless channel of the network. The security setting for the wireless network. The physical address of the Internet adapter, as seen from the local area network (LAN). The IP address of the Internet adapter.*

*Identifies the network DHCP server on the wireless network. The IP subnet mask associated with the LAN IP address of the Internet adapter. The IP address of the wireless network gateway. The IP address of the Domain Name Server (DNS) of the wireless network. wireless Connection Status Wireless Connection Link Rate Name (SSID) Region Channel Security Type LAN Port MAC Address IP Address DHCP Server IP Subnet Mask Gateway IP Address DNS Server 10 | Chapter 2.*

*Advanced Settings Universal WiFi Internet Adapter WNCE2001 Show Statistics On the Device Status screen, click Show Statistics to display the following screen: Table 2.*

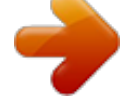

[You're reading an excerpt. Click here to read official NETGEAR](http://yourpdfguides.com/dref/3951755) [WNCE2001 user guide](http://yourpdfguides.com/dref/3951755) <http://yourpdfguides.com/dref/3951755>

 *show Statistics Fields Field LAN or WLAN Status TxPkts RxPkts Collisions Tx B/s Rx B/s Up Time Poll Interval Description The statistics for the LAN (local) , and wireless LAN (WLAN) ports. For each port, the screen displays the following: The link status of the port. The number of packets transmitted on this port since reset or the connection was established. The number of packets received on this port since reset or the connection was established. The number of collisions on this port since reset or the connection was established. @@The average line utilization for this port. @@ specify the poll interval frequency. @@ chapter 2. @@ table 3.*

*@@The subnet mask associated with the IP address. The IP address of the gateway. The IP address of the DHCP server. The IP address of the domain name server (DNS). The date when the lease was obtained. The date when the lease expires. Net, under the Maintenance heading, select IP Address. @@@@Most networks are set up so that the router automatically does this. use Static IP Address: Specify a static IP address. This is not usually necessary. @@Net, under the Maintenance heading, select Backup Settings. the following screen displays Chapter 2. @@@@@@You can restore the device's settings from this file. @@ 2. @@ 3.*

*@@Locate and select the previously saved backup file. @@ the Internet adapter will restart. This will take about 1 minute. @@@@@@The Internet adapter then reboots automatically. @@@@@@ 14 | Chapter 2.*

*Advanced Settings Universal WiFi Internet Adapter WNCE2001 @@Upgrading the Firmware Unless you changed the settings in the Firmware Upgrade screen previously, the Internet adapter is set up to check for new firmware automatically at log in. If you do not want to use the automatic firmware check, clear the Check for new version upon login check box. Net, under the Maintenance heading, select Firmware Upgrade. the following screen displays: 2. Click Check to see if new firmware is available. If it is, follow the onscreen prompts to download it onto your computer. 3. Use the Browse field to locate and select the new firmware. 4. Click Upload to install the new firmware on your Internet adapter.*

*CAUTION: Once you start the firmware upgrade, do not try to go online, turn off the Internet adapter, shut down the computer, or do anything else to the Internet adapter until it finishes restarting! chapter 2. Advanced Settings | 1net cable, and re-launch your Internet browser. Connecting to Wireless Networks To join a wireless network you must know its network name (also called the SSID) so that you can select it. If the network is secure, you must know the passphrase or wireless key. If the Internet adapter does not connect to the network that you chose, the following message displays: Connection was not established to the selected network. chapter 3. Troubleshooting | 18 Universal WiFi Internet Adapter WNCE2001 If this happens it could be due to one of these reasons: ⢠If you are unable to join the wireless network, it is possible that the network name, or passphrase or key was typed incorrectly. Click Cancel, use the Smart Wizard to select the network from the list and retype the passphrase or key. See Using the Smart Wizard to Change the Setup on page 8. If the Smart Wizard does not find your wireless network (it is not displayed in the Select Existing Network screen) check to see if your wireless network is still up and running.*

*Make sure the router is turned on. If possible, move the Internet adapter closer to the router and click Try Again. If after repeated attempts to connect, you are still seeing this message, you might need to upgrade your router to one that provides greater wireless range, or purchase a range extender to extend its wireless range to your location. If the Internet adapter WLAN LED is red, this could indicate a poor wireless connection, or it could mean that no data is being sent over the wireless link. First, try using your computer to access the Internet.*

*See if the WLAN LED turns a different color when data is sent wirelessly. If the wireless connection is poor, check the location of the Internet adapter and the router. The best connection is established when there is a clear line of sight between the Internet adapter and the router you are connecting to. Make sure there are no physical obstacles between the Internet adapter and the router, and try to move the Internet adapter closer to the router. Factory Settings and Technical Specifications Factory Settings A You can use the Reset button on the rear panel to return your adapter to its factory settings.*

*reset button Figure 6. The Reset button restores factory settings Use a pin or paperclip to press the Reset button and hold it for 5 seconds until the power LED blinks amber. table 4. Factory Settings Smart Wizard Wireless Wireless communication Wireless Network Name (SSID) Security Transmission speed*

*Country/Region Operating mode Data rate Enabled Disabled Any (will connect to the first wireless network that responds) Disabled Auto1 United States (varies by region) 802. Network conditions and environmental factors, including volume of network traffic, building materials and construction, and network overhead, lower actual data throughput rate Appendix A. Related Documents B This appendix provides links to reference documents you can use to gain a more complete understanding of the technologies used in your NETGEAR product. Notification of Compliance C Regulatory Compliance Information This section includes user requirements for operating this product in accordance with National laws for usage of radio spectrum and operation of radio devices. Failure of the end-user to comply with the applicable requirements may result in unlawful operation and adverse action against the end-user by the* applicable National regulatory authority. Note: This productâ $\Box \Box$ s firmware limits operation to only the channels allowed in a particular Region or Country.

*Therefore, all options described in this user's guide may not be available in your version of the product.*

*@@@@@@ fCC Declaration of Conformity We , NETGEAR , Inc. @@Operation is subject to the following two conditions: ⢠This device may not cause harmful interference, and ⢠This device must accept any interference received, including interference that may cause undesired operation. FCC Radio Frequency Interference Warnings & Instructions This equipment has been tested and found to comply with the limits for a Class B digital device, pursuant to Part 15 of the FCC Rules. These limits are designed to provide reasonable protection against harmful interference in a residential installation. This equipment uses and can radiate radio frequency energy and, if not installed and used in accordance with the instructions, may cause harmful interference to radio communications. However, there is no guarantee that interference will not occur in a particular installation. If this equipment does cause harmful interference to radio or television reception, which can be determined by turning the equipment off and on, the user is encouraged to try to correct the interference by one or more of the following methods:*  $\hat{a}\Box\phi$  *Reorient or relocate the receiving antenna.* 

> [You're reading an excerpt. Click here to read official NETGEAR](http://yourpdfguides.com/dref/3951755) [WNCE2001 user guide](http://yourpdfguides.com/dref/3951755)

<http://yourpdfguides.com/dref/3951755>

 $\hat{A}\Pi\hat{\epsilon}$  Increase the separation between the equipment and the receiver.  $\hat{A}\Pi\hat{\epsilon}$  Connect the equipment into an electrical outlet on a circuit different from that *which the radio receiver is connected. ¢ Consult the dealer or an experienced radio/TV technician for help.*

*appendix C. Notification of Compliance | 23 Universal WiFi Internet Adapter WNCE2001 Canadian Department of Communications Radio Interference Regulations This digital apparatus, Universal WiFi Internet Adapter (WNCE2001), does not exceed the Class B limits for radio-noise emissions from digital apparatus as set out in the Radio Interference Regulations of the Canadian Department of Communications. Europe â EU Declaration of Conformity Marking by the above symbol indicates compliance with the Essential Requirements of the R&TTE Directive of the European Union (1999/5/EC). This equipment meets the following conformance standards: ⢠EN300 328 (2. 4Ghz) , EN301 489-17 , EN60950-1 ⢠This device is a 2.*

*4 GHz wideband transmission system (transceiver), intended for use in all EU member states and EFTA countries, except in France and Italy where restrictive use applies. ¢ In Italy the end-user should apply for a license at the national spectrum authorities in order to obtain authorization to use the device for setting up outdoor radio links and/or for supplying public access to telecommunications and/or network services. ¢ This device may not be used* for setting up outdoor radio links in France and in some areas the RF output power may be limited to 10 mW EIRP in the frequency range of 2454 â  $\Box$  2483. *5 MHz. For detailed information the end-user should contact the national spectrum authority in France.*

*For complete DoC please visit the NETGEAR EU Declarations of Conformity website at: http://kb. , declares that this Radiolan is in compliance with the essential requirements and other relevant provisions of Directive 1999/5/EC. Interference Reduction Table The table below shows the Recommended Minimum Distance between NETGEAR equipment and household appliances to reduce interference (in feet and meters). table 8. Household Appliance Microwave ovens Baby Monitor - Analog Baby Monitor - Digital Cordless phone - Analog Cordless phone - Digital Bluetooth devices ZigBee Recommended Minimum Distance (in feet and meters) 30 feet / 9 meters 20 feet / 6 meters 40 feet / 12 meters 20 feet / 6 meters 30 feet / 9 meters 20 feet / 6 meters 20 feet / 6 meters 26 | Appendix C. .*

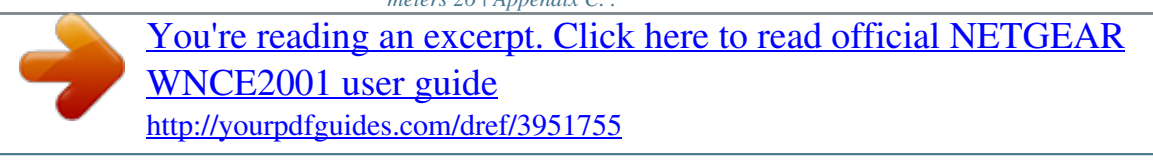